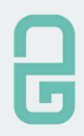

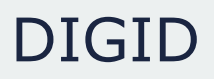

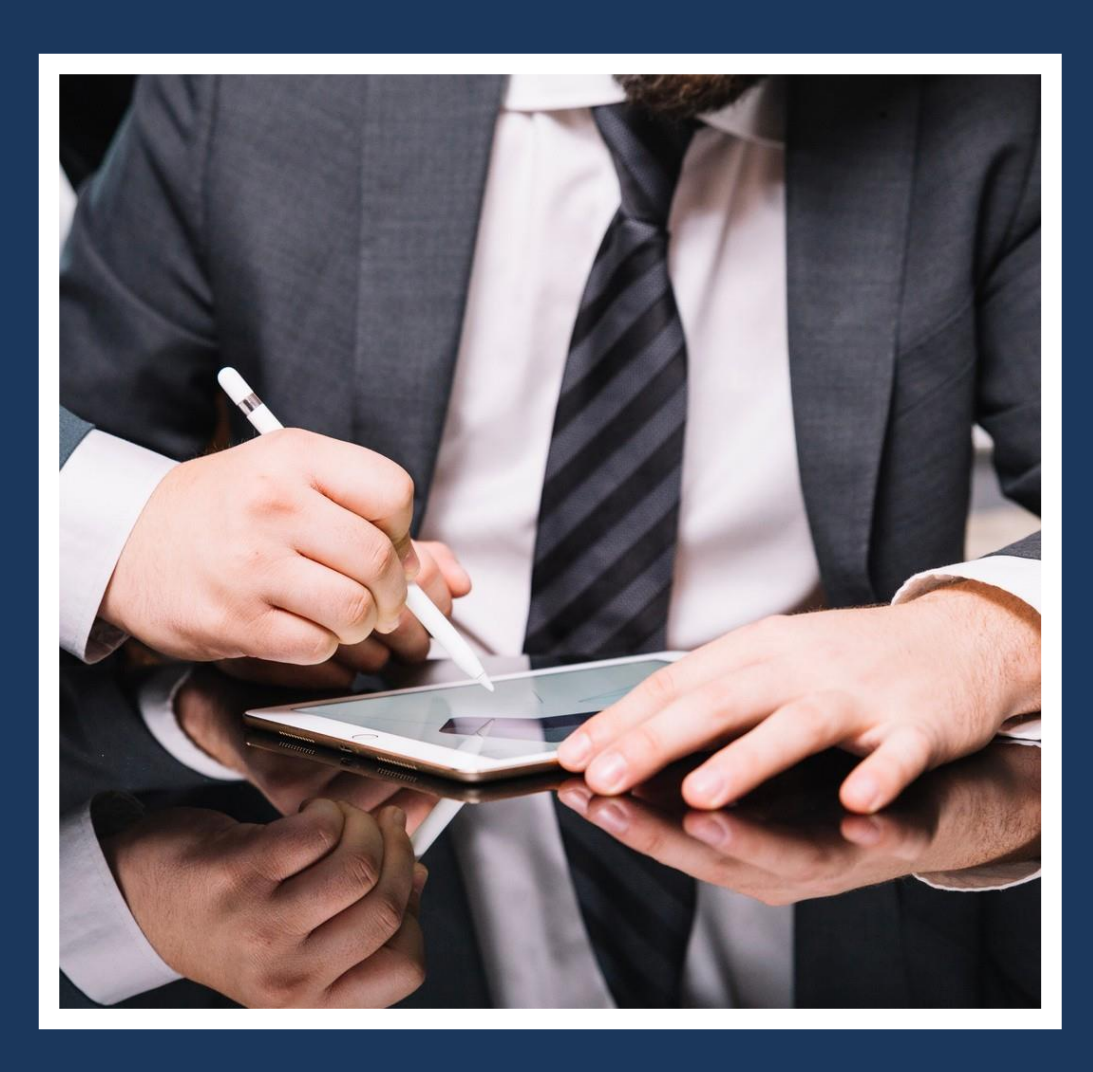

# MANUAL **DE USUARIO**

FIRMA ELECTRÓNICA

# Contenido

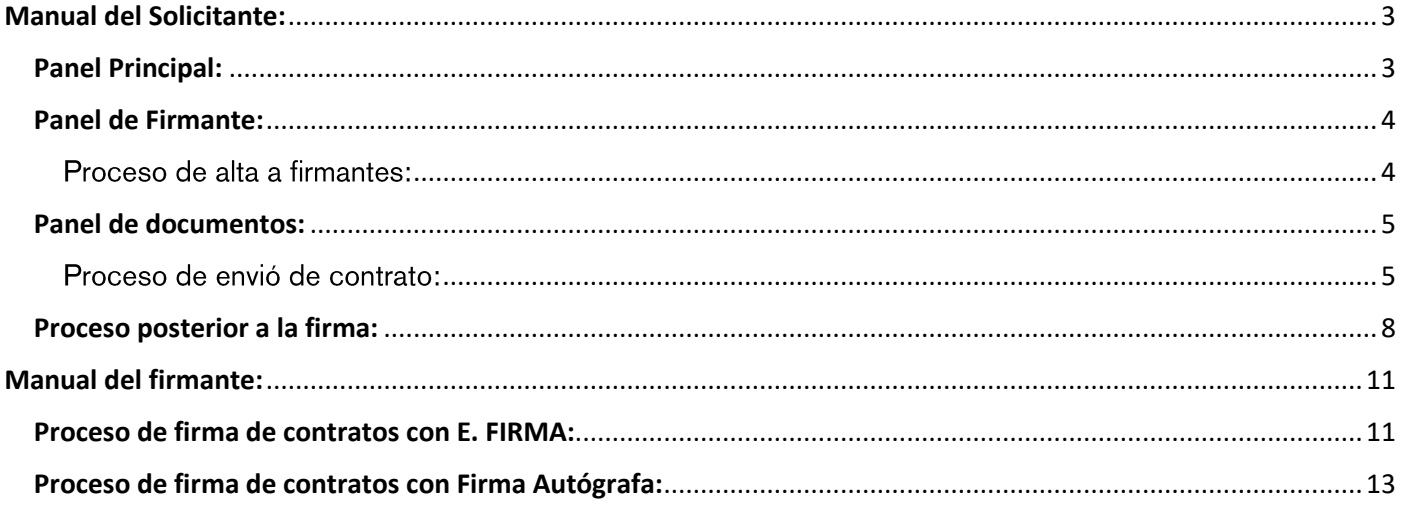

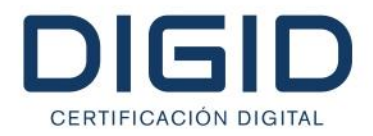

## **Manual del Solicitante:**

<span id="page-2-0"></span>Accesa a www.digidmexico.com y llenar formulario para crear cuenta, (Si ya tienes cuenta, omite este paso).

## **Panel Principal:**

<span id="page-2-1"></span>En el panel principal el usuario podrá ver la cantidad de folios premium que tiene, si cuenta o no con una suscripción, en caso de contar con una la fecha de vencimiento. Al igual el usuario podrá ver los folios utilizados y cuantos de estos han sido completados.

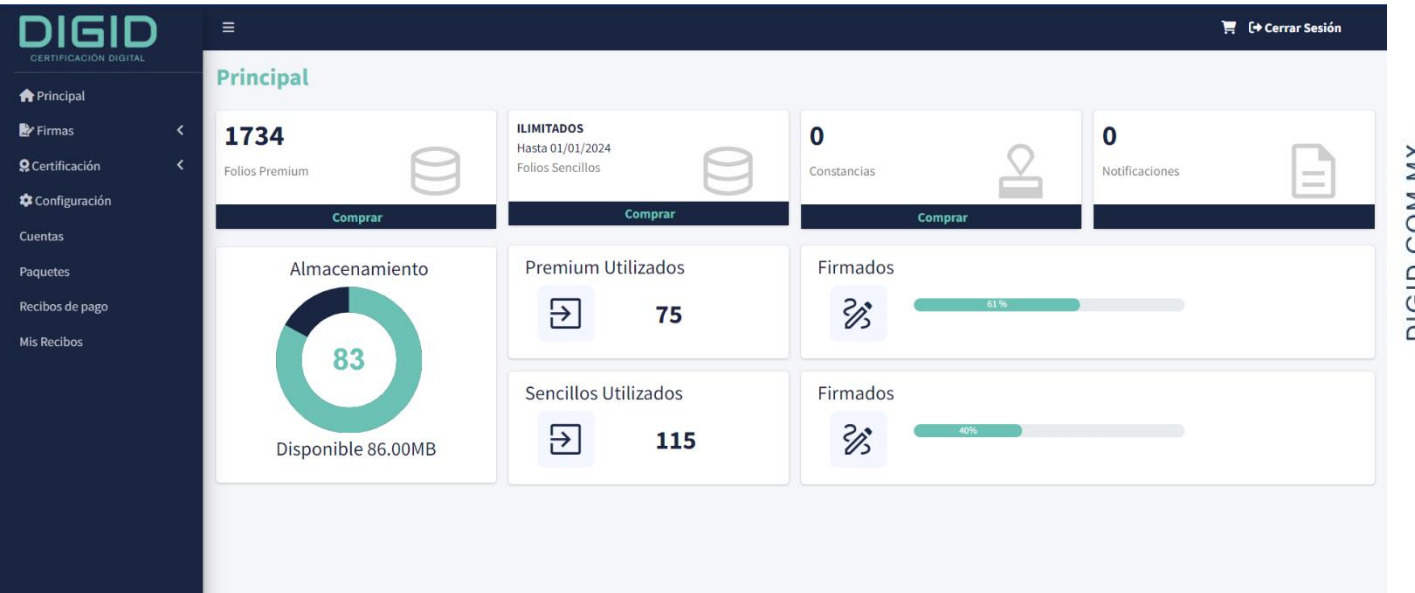

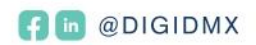

# **DIGID** CERTIFICACIÓN DIGITAL

# **Panel de Firmante:**

<span id="page-3-0"></span>Aqui es donde se da de alta a las personas que van a celebrar los contratos. Simplemente se necesita el RFC (en caso de firmar con E.Firma), Nombre Completo y Correo.

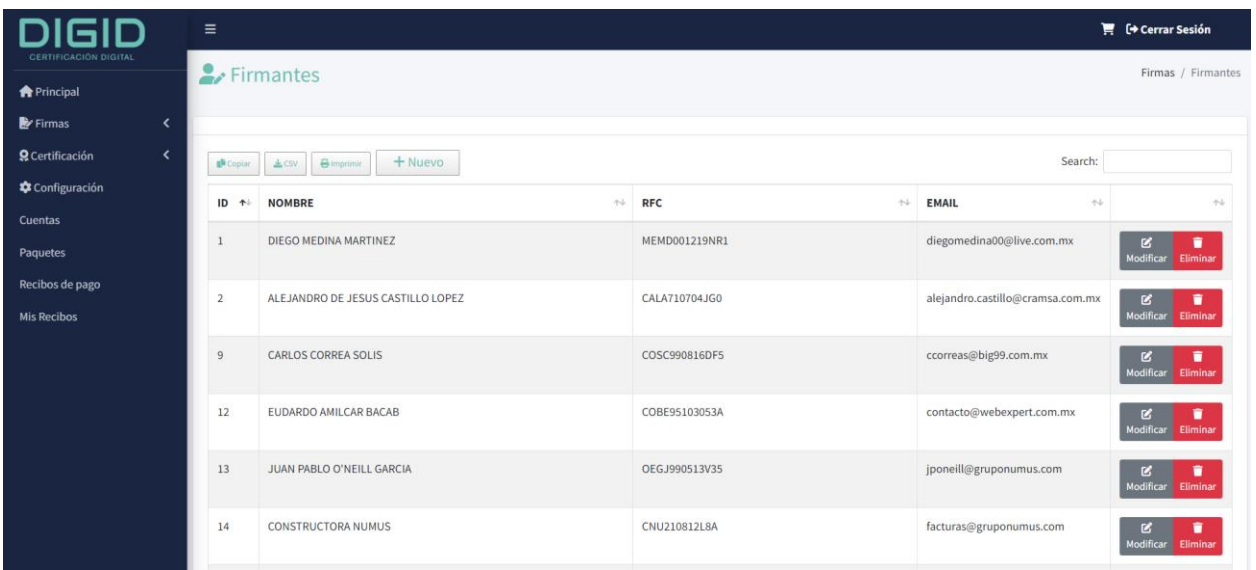

#### Proceso de alta a firmantes:

- 1. EL primer paso es dar clic en el botón de "+NUEVO"
- 2. Se abrirá un formulario de alta, llenar ese formulario
- <span id="page-3-1"></span>3. Clic en guardar
- 4. Listo se creó un firmante con éxito.

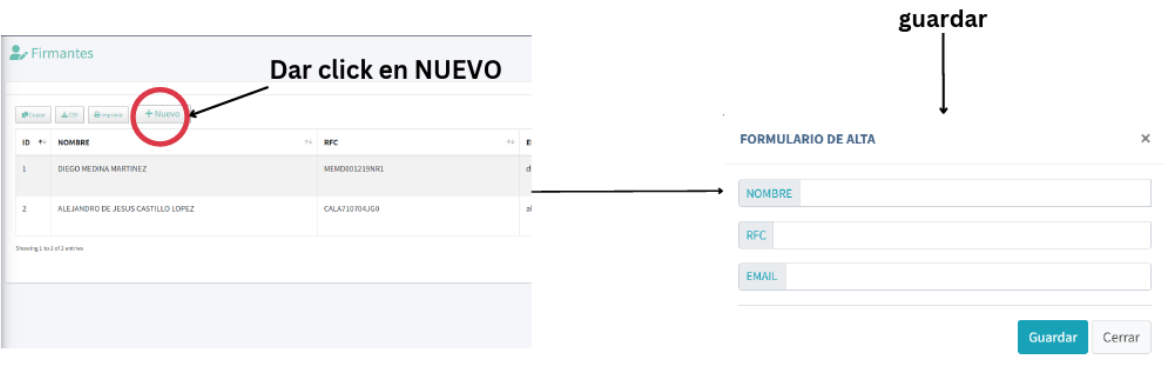

Ingresar los datos del firmante y

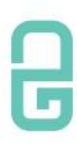

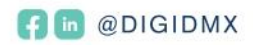

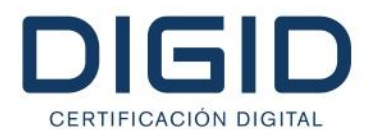

#### **Panel de documentos:**

<span id="page-4-0"></span>En este panel es donde el usuario podrá subir un archivo .PDF para su firma. En este mismo panel es donde se asignan los firmantes y se envía el contrato para su firma.

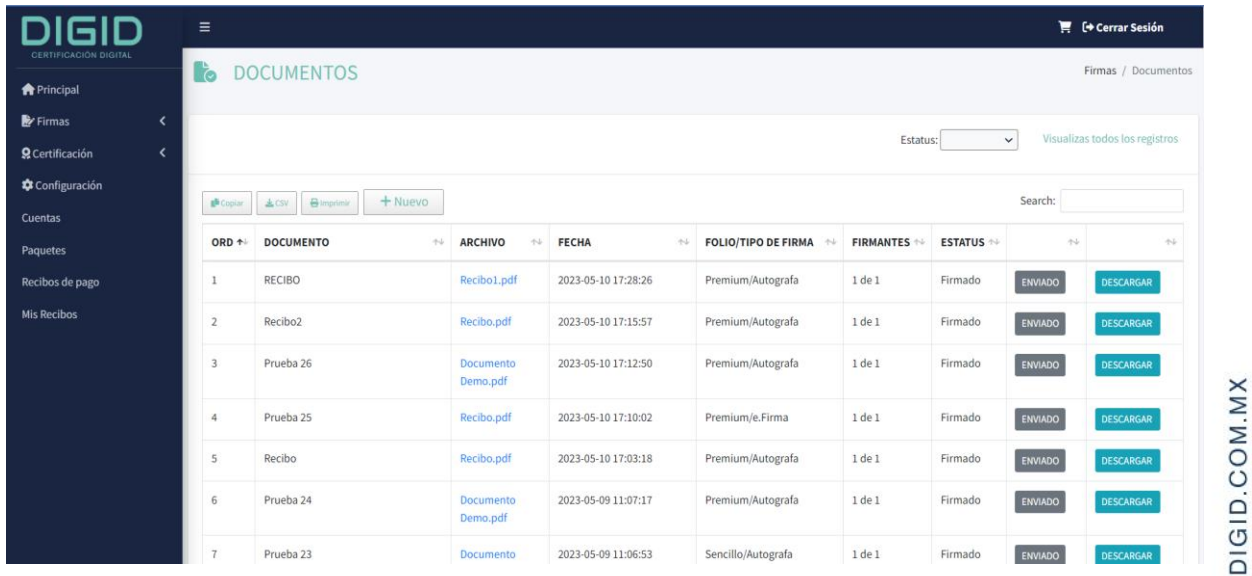

#### Proceso de envió de contrato:

1. Clic en botón "+NUEVO"

<span id="page-4-1"></span>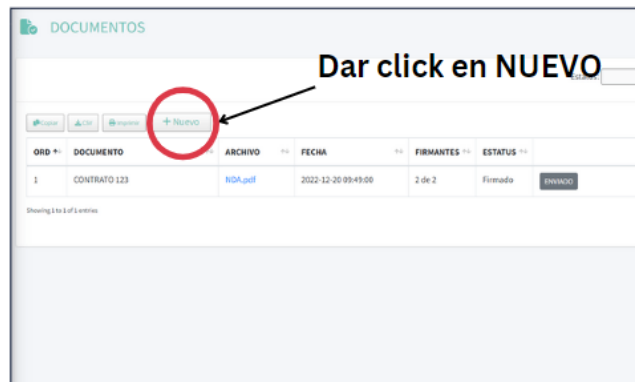

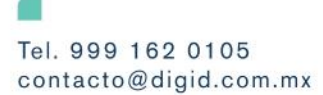

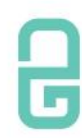

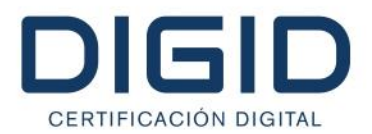

2. Ingresar nombre del documento, seleccionar archivo y clic en guardar. a. El documento tiene que ser .PDF

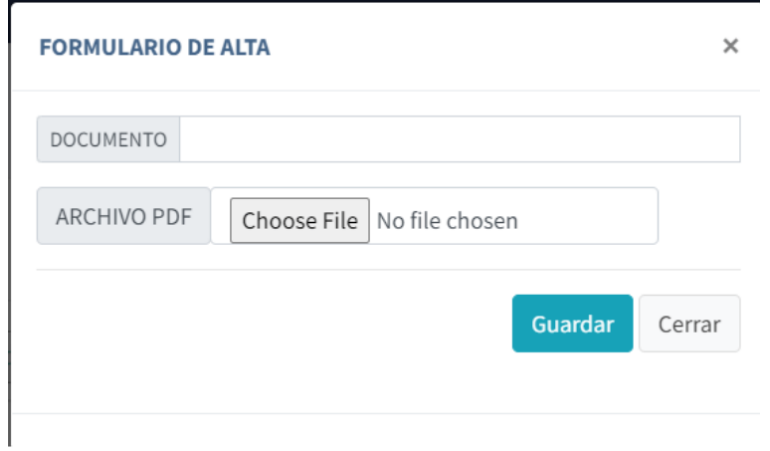

- 3. Al dar de alta un nuevo contrato aparecerán 4 opciones:
	- a. Enviar: Es donde se selecciona el tipo de folio y firma y donde se envía el documento.
	- **b. Asignar:** Donde asignas a los firmantes.
	- c. Modificar: Permite cambiar de nombre o seleccionar otro archivo. Solo se puede modificar el archivo previo a su envió.
	- d. Eliminar: Elimina el registro del archivo, solo se puede eliminar el archivo antes de ser enviado.

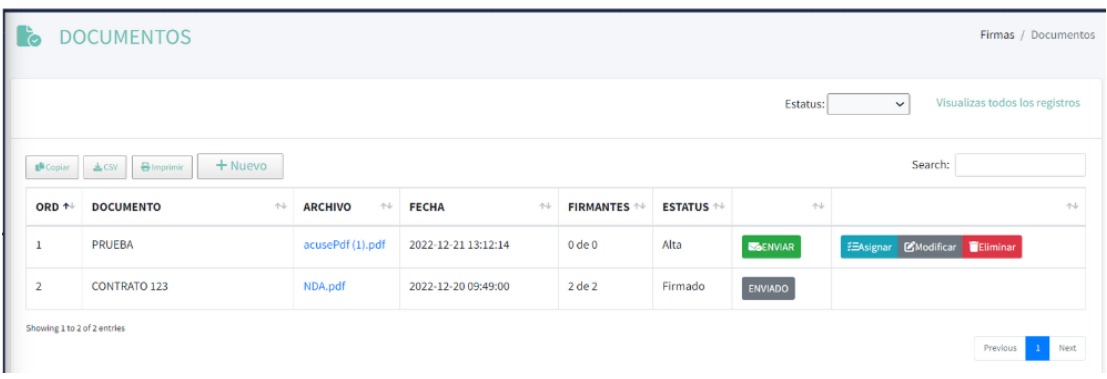

**C In** @DIGIDMX

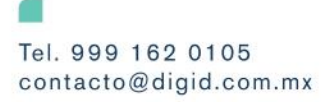

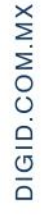

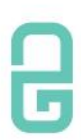

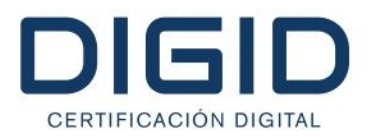

4. Al dar click en asignar, aparecerá el catálogo de firmantes. Para seleccionar al firmante solo se necesita hacer clic en la casilla. Puedes seleccionar cuantos firmantes sean necesarios. Para finalizar clic en guardar.

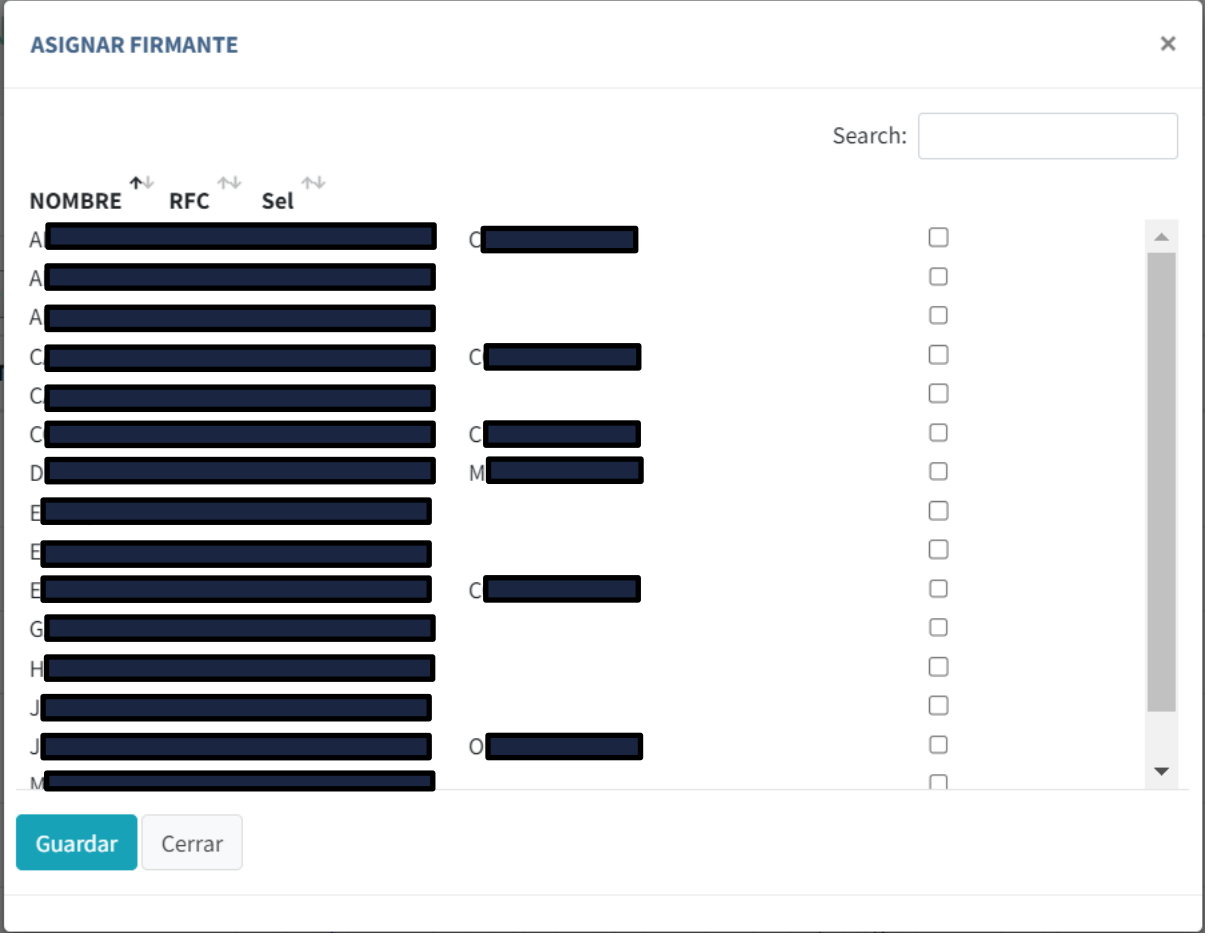

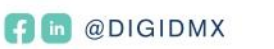

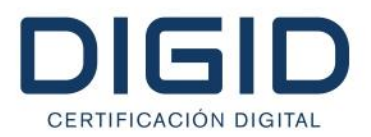

5. Una vez asignados los firmantes, haremos clic en el botón de enviar, donde nos aparecerá una ventana emergente con el documento que selecciono el usuario y los firmantes asignados. En esta ventana el usuario elegirá el tipo de folio que desea para su contrato (Premium o Sencillo) y el tipo de firma de como requiere que firmen los participantes (E. FIRMA o Autógrafa). Una vez seleccionado finalizamos con un clic en enviar.

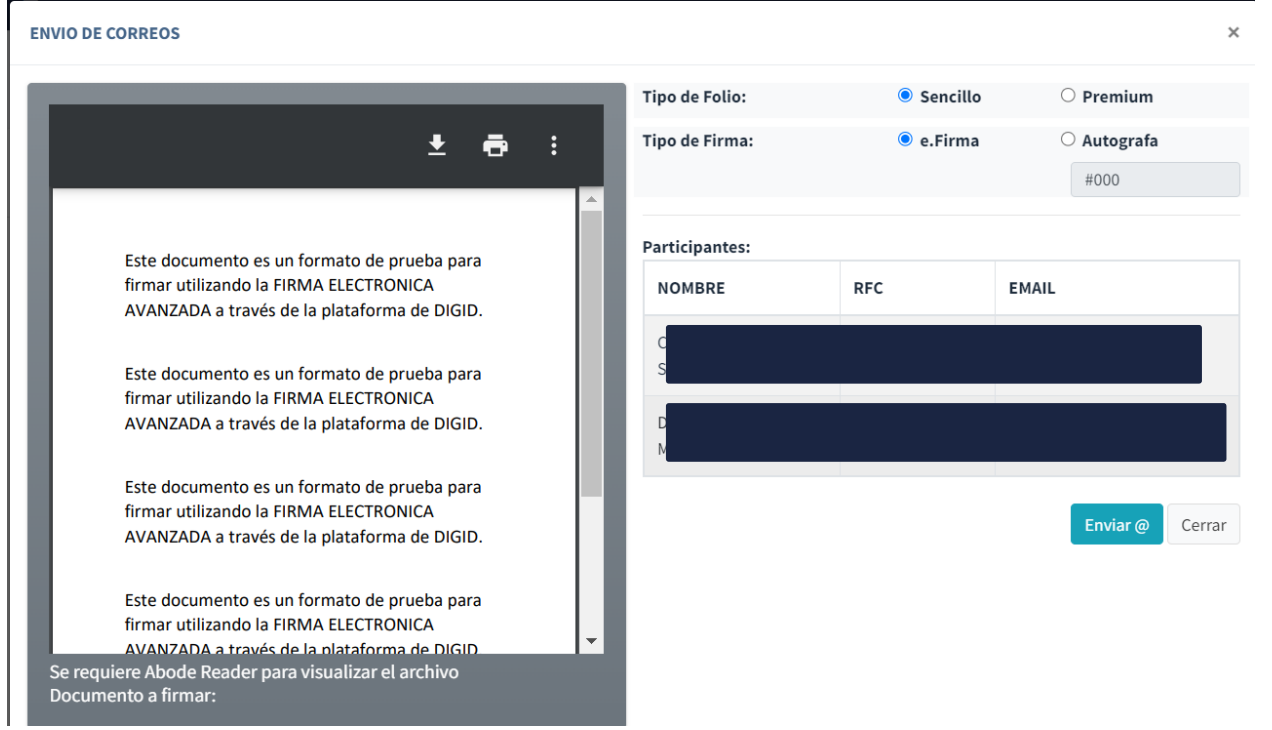

6. Al seguir estos cinco pasos completará con éxito el envío de contratos.

#### Proceso posterior a la firma:

<span id="page-7-0"></span>Cuando el firmante finalice el proceso de firma autógrafa, el solicitante recibirá un correo con la documentación obtenida del firmante, en este correo tendrá la opción de aceptar o rechazar la documentación.

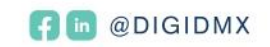

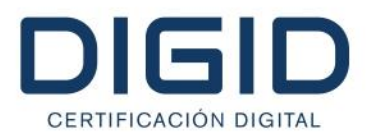

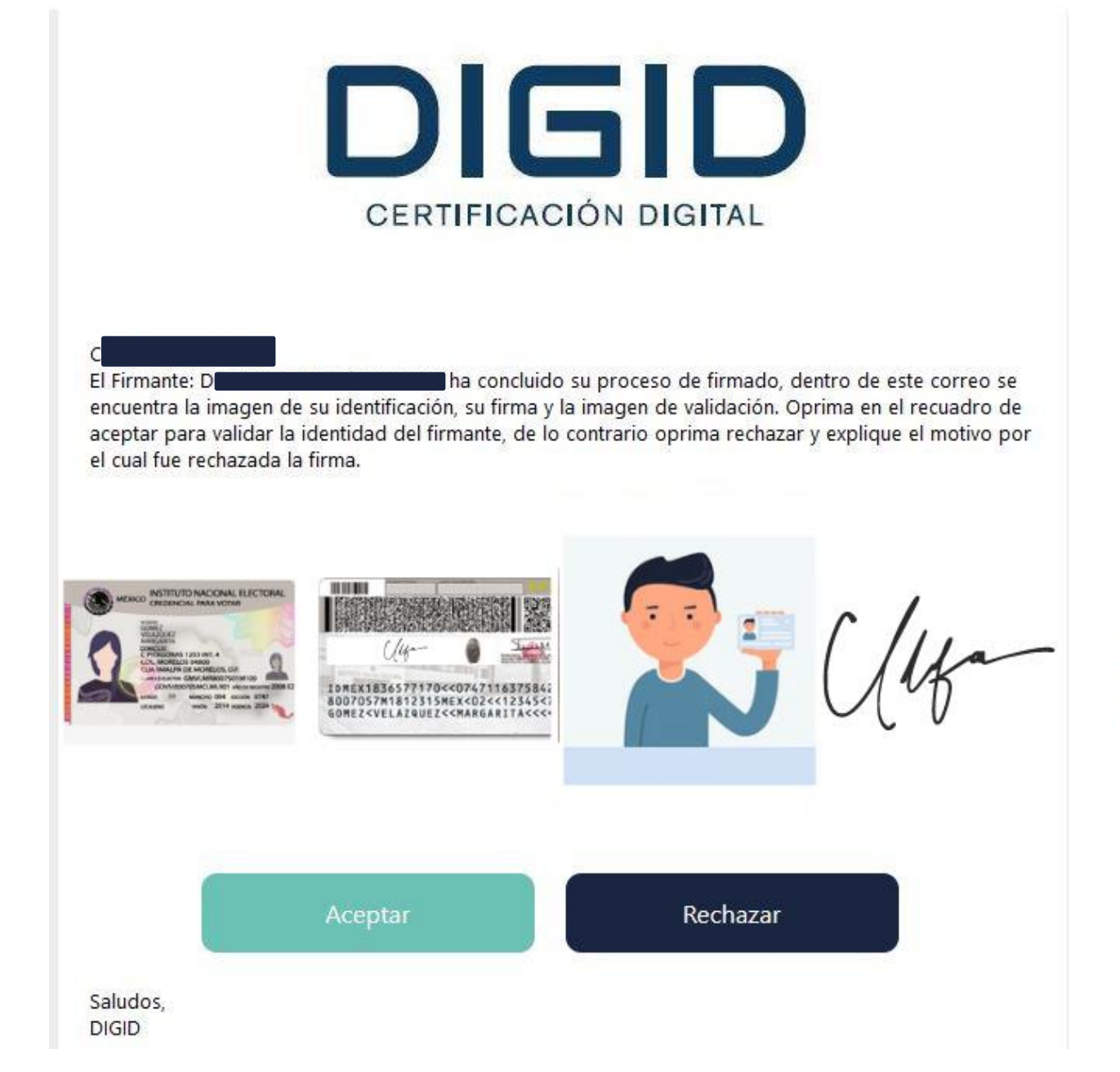

Asegúrese de revisar que la información sea correcta, y coincidan las imágenes y las firmas.

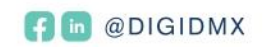

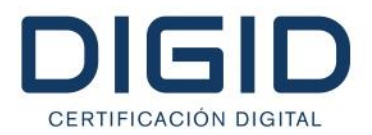

1. Aceptar: Al aceptar, el solicitante valida que la documentación del firmante es correcta y acepta que estos datos se plasmen en la hoja de firmas.

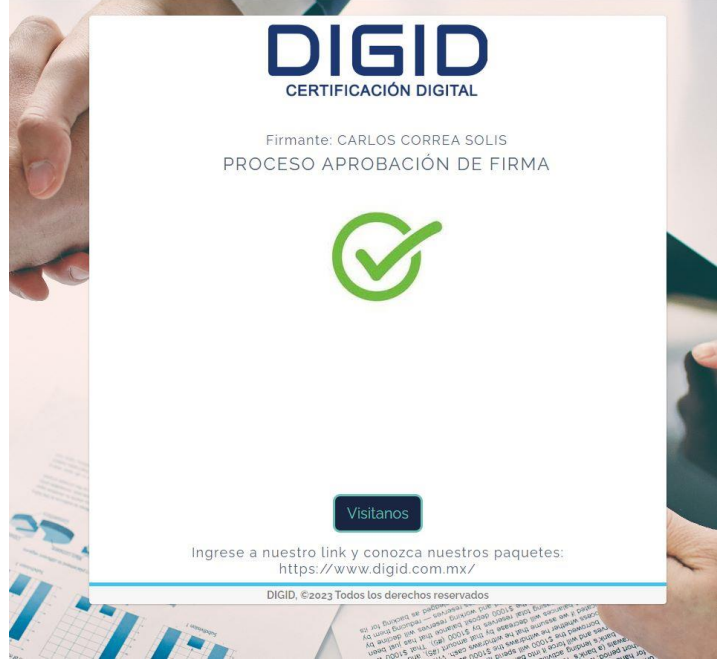

- 2. Rechazar: Al rechazar, el solicitante tendrá que explicar el motivo por el que se rechazó la documentación, esto ocasionará que el firmante reciba otro correo y comience el proceso nuevamente.
	- a. Solo recibirá un correo nuevo el firmante al que se le rechazo.

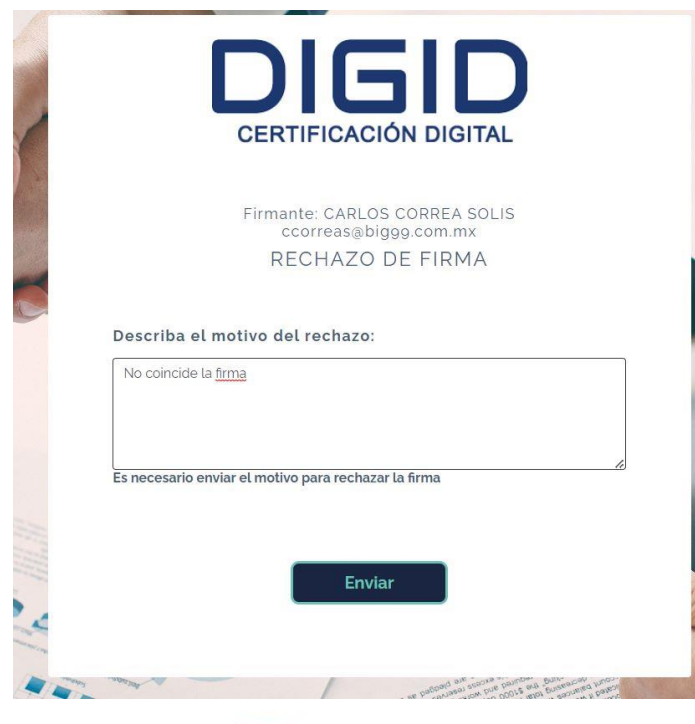

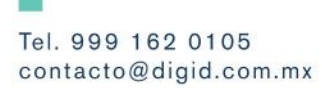

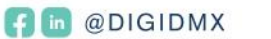

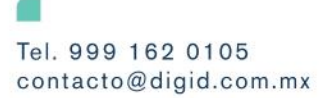

# DIGID CERTIFICACIÓN DIGITAL

# **Manual del firmante:**

<span id="page-10-0"></span>Existen dos maneras para firmar un contrato, con la E. FIRMA o con la firma autógrafa plasmada en un medio digital. A continuación, se describen ambos procesos de firmado:

#### **Proceso de firma de contratos con E. FIRMA:**

<span id="page-10-1"></span>1. Le llegara a su correo electrónico un link para acceder al panel de firmas. Hacemos clic en ese link.

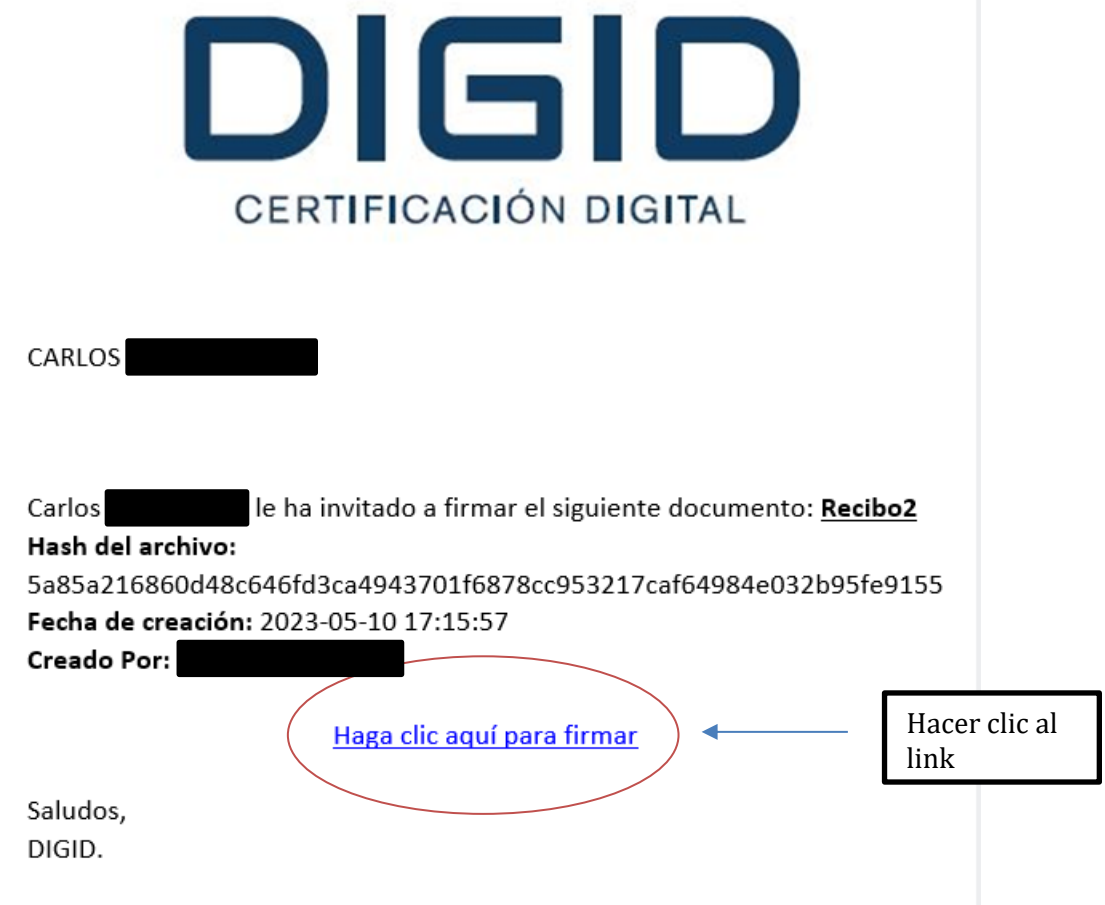

**C** In @DIGIDMX

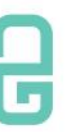

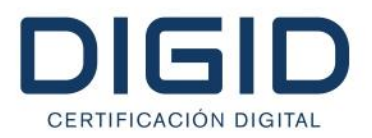

2. Al hacer clic se abrirá el panel de firma. Revisamos que el documento sea el correcto. Procedemos a llenar el formulario, adjuntando los archivos .CER, .KEY y la Contraseña (si utiliza la E. FIRMA que le proporciono el SAT, utilizar la misma contraseña que usa para ingresar al portal del SAT).

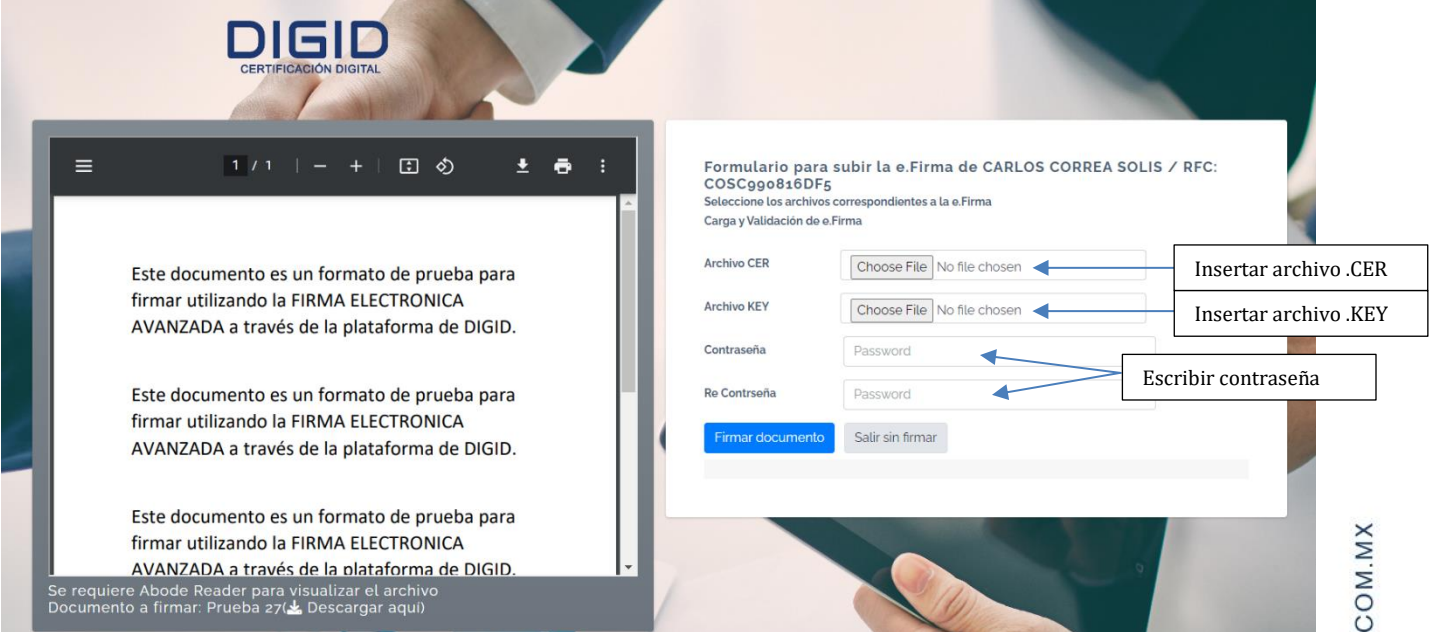

- 3. Hacer clic en firmar documento.
- 4. Una vez que todos los firmantes completen su firma recibirán un correo electrónico con el contrato adjunto, el .XML, y de ser el caso, la constancia NOM151.

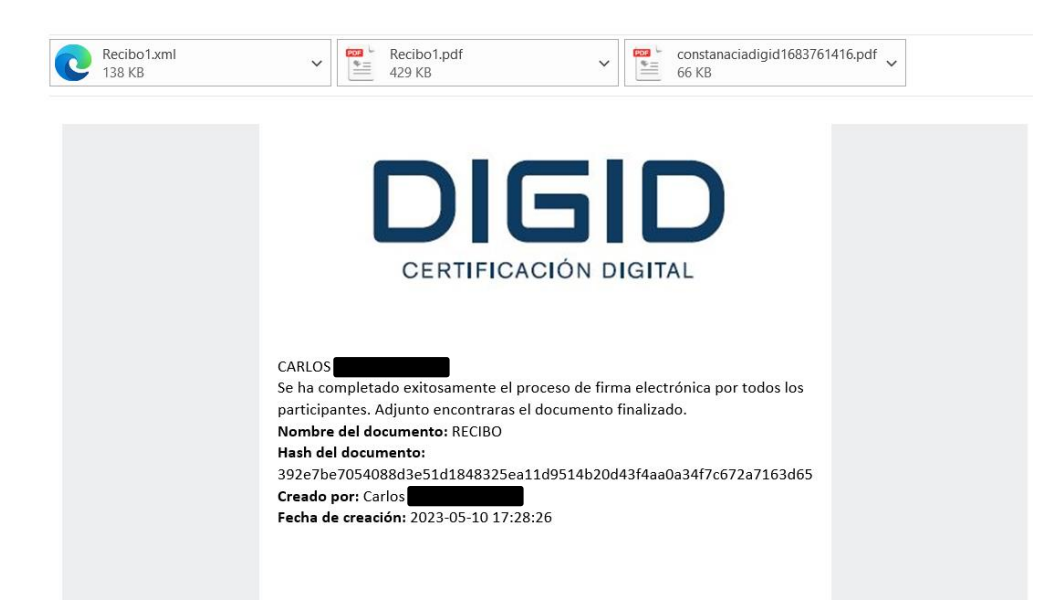

**C In** @DIGIDMX

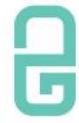

DIGID.

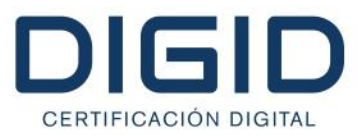

#### **Proceso de firma de contratos con Firma Autógrafa:**

<span id="page-12-0"></span>1. Le llegara a su correo electrónico un link para acceder al panel de firmas. Hacemos clic en ese link.

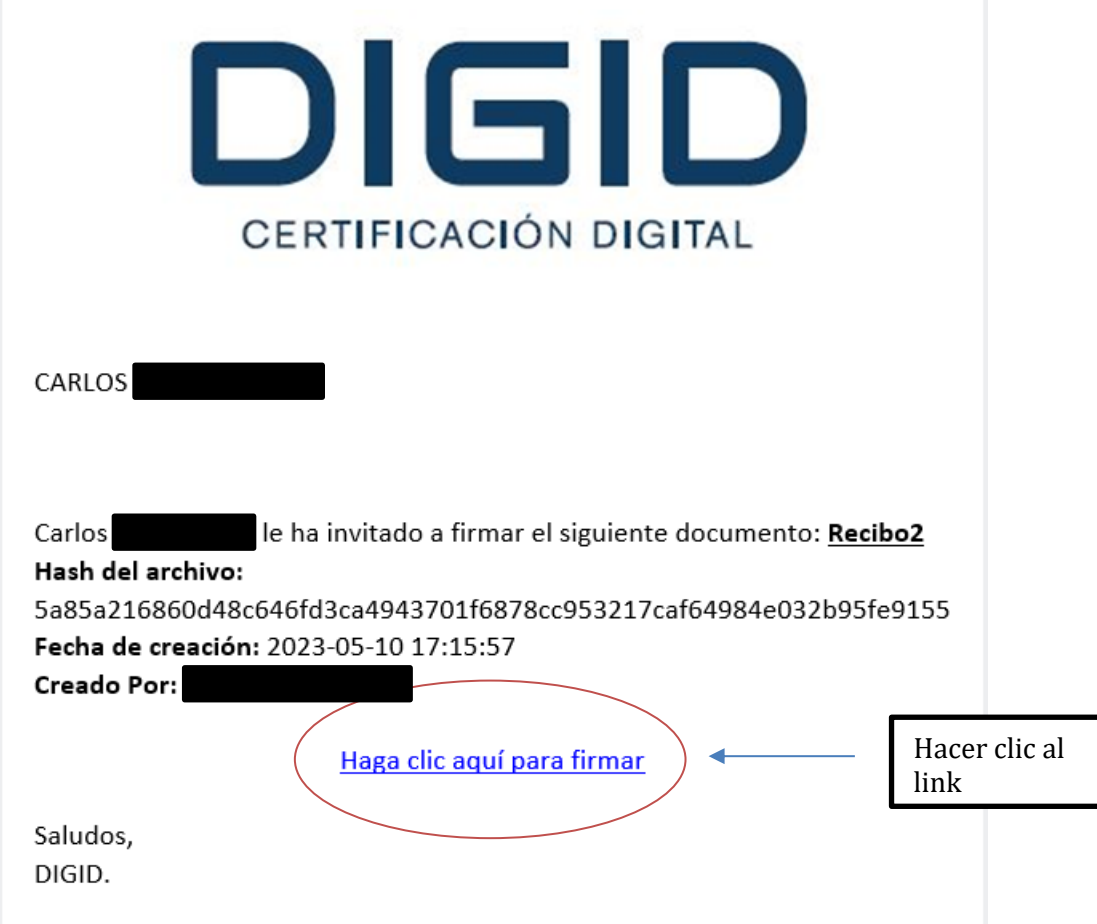

**B** @DIGIDMX

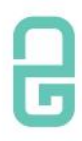

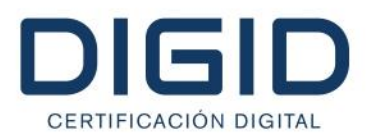

2. Al hacer clic se abrirá el panel de firma. Revisamos que el documento sea el correcto. Existen dos maneras de firmar el documento, la primera es escaneando con su celular el código QR y la segunda es haciendo clic en el botón siguiente para continuar con su computadora. El proceso es el mismo para ambas opciones.

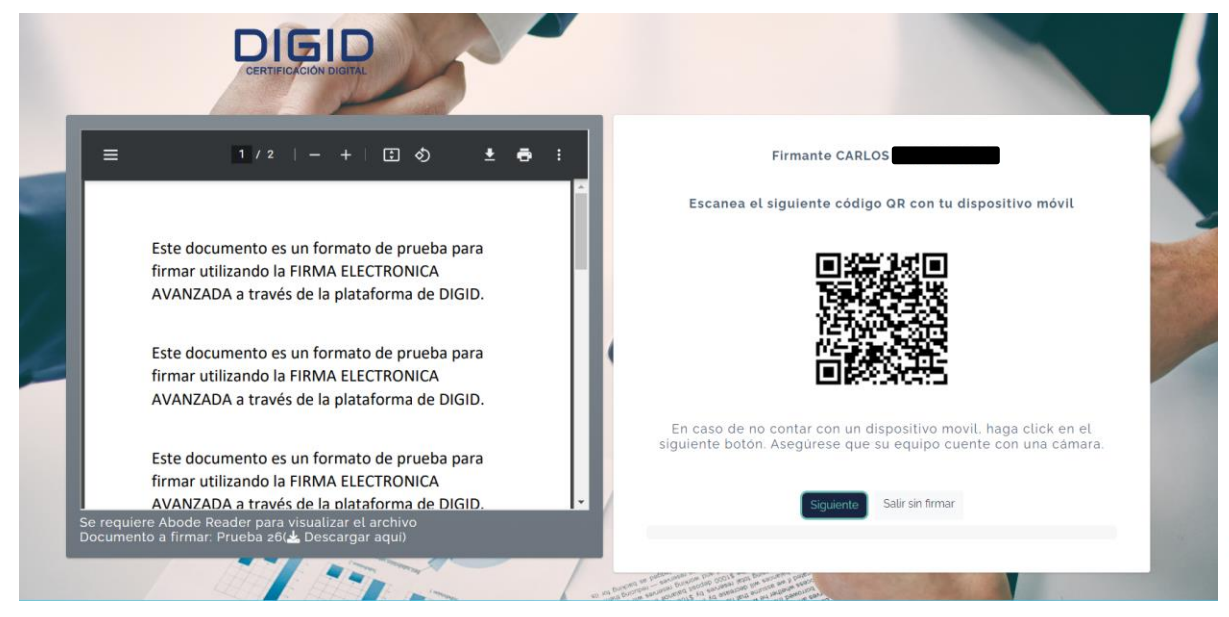

3. Una vez que se haya escaneado el código QR o hecho clic en el botón siguiente, procedemos a llenar el formulario:

**C In @DIGIDMX** 

a. En la primera página del formulario es necesario adjuntar la imagen frontal de una identificación con foto. Clic en "Subir Archivo", seleccionamos el archivo y luego clic en siguiente.

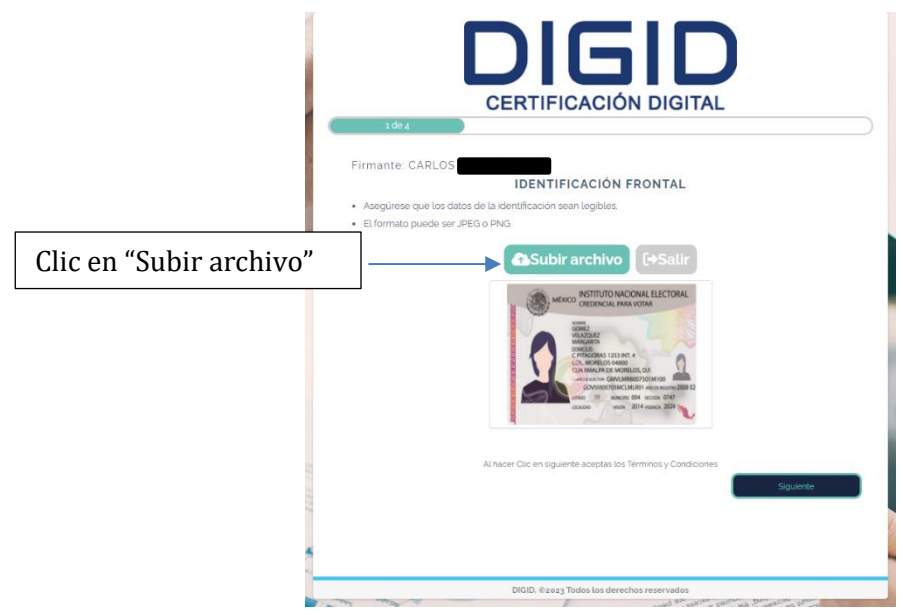

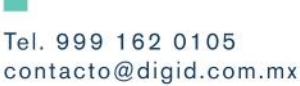

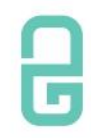

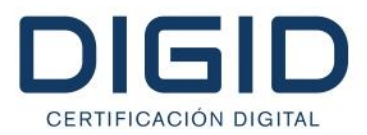

b. En la segunda página del formulario el firmante debe de adjuntar la imagen trasera de su identificación. Es recomendable que la identificación contenga la firma del titular. Clic en "Subir Archivo", seleccionamos el archivo y luego clic en siguiente.

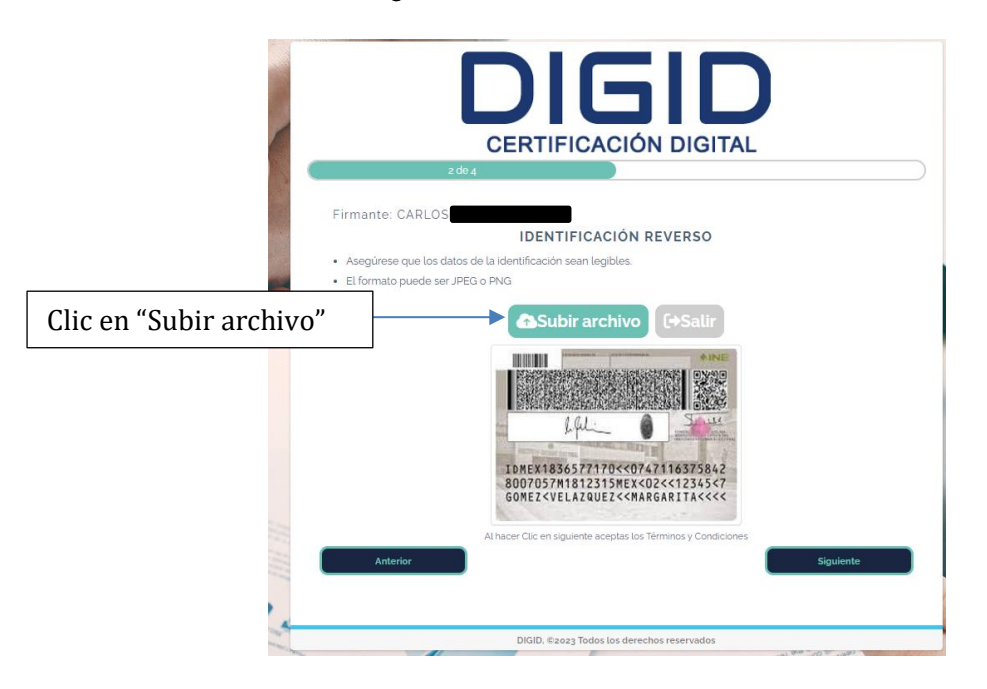

c. En el tercer paso es donde el firmante se tomará una "selfie" (autorretrato) sosteniendo la identificación que previamente subió al programa.

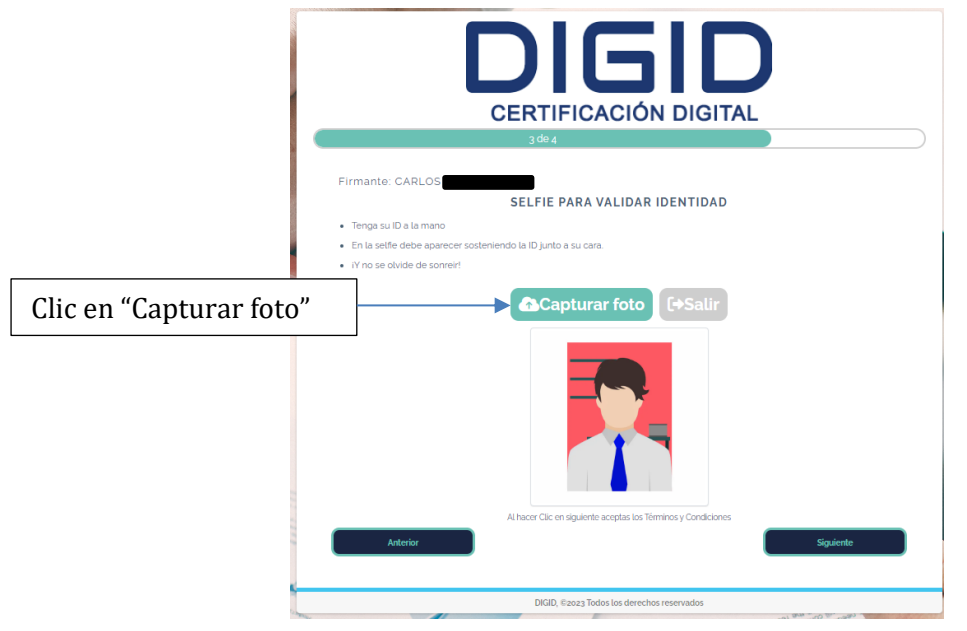

**C In** @DIGIDMX

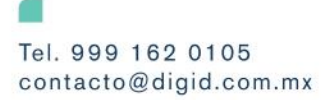

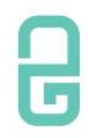

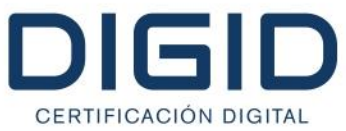

d. Por último, el firmante plasmara su firma autógrafa. Primero clic en el botón "Firmar".

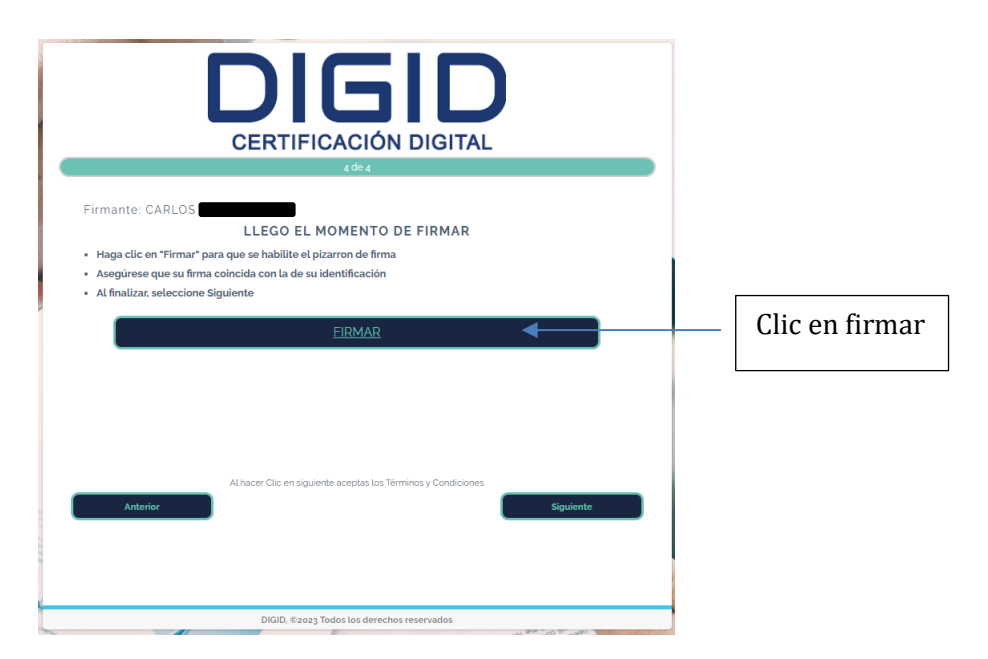

i. se abrirá una venta emergente con un canva donde plasmará la firma. Una vez que plasme la firma hacer clic en enviar firma.

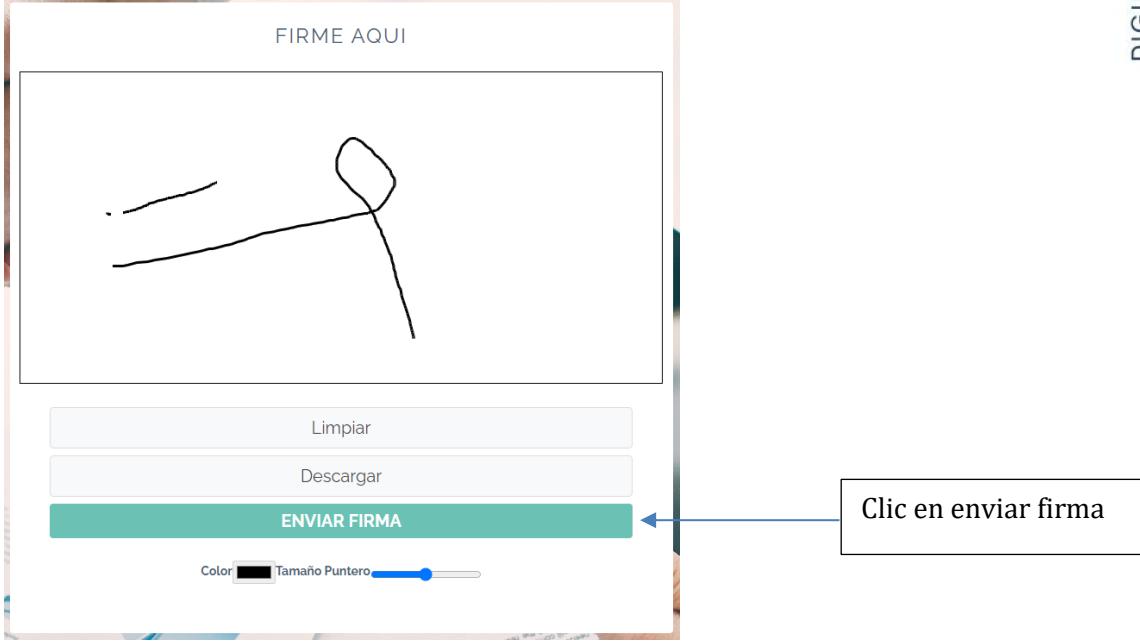

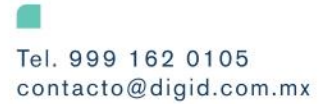

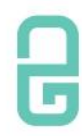

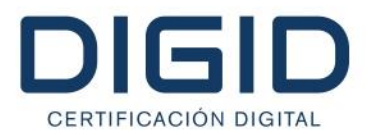

ii. Al hacer clic en "ENVIAR FIMRA" regresara a la página anterior, para finalizar el proceso haciendo clic en "Siguiente".

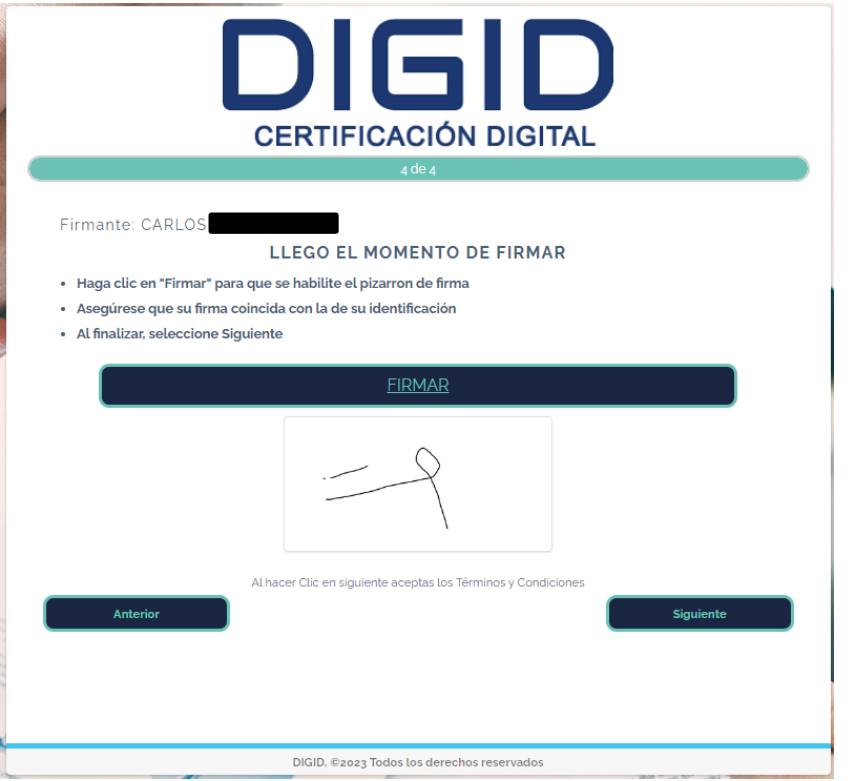

iii. El proceso de firma autógrafa se ha completado con éxito. El firmante esperara a que el solicitante apruebe su documentación.

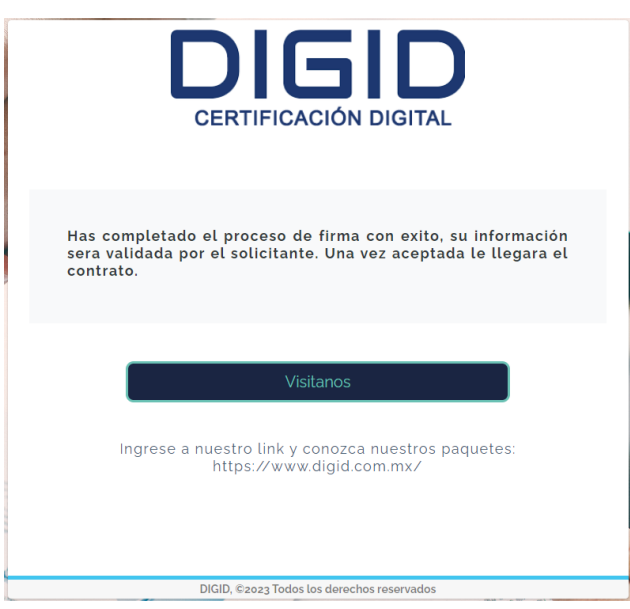

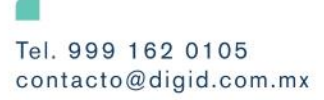

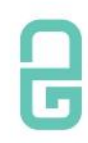

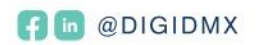

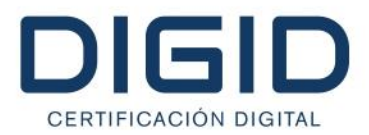

4. Una vez que todos los firmantes completen su firma y el solicitante apruebe la documentación de todos, recibirán un correo electrónico con el contrato adjunto, el .XML, y de ser el caso, la constancia NOM151 con el archivo .ASN1 correspondiente.

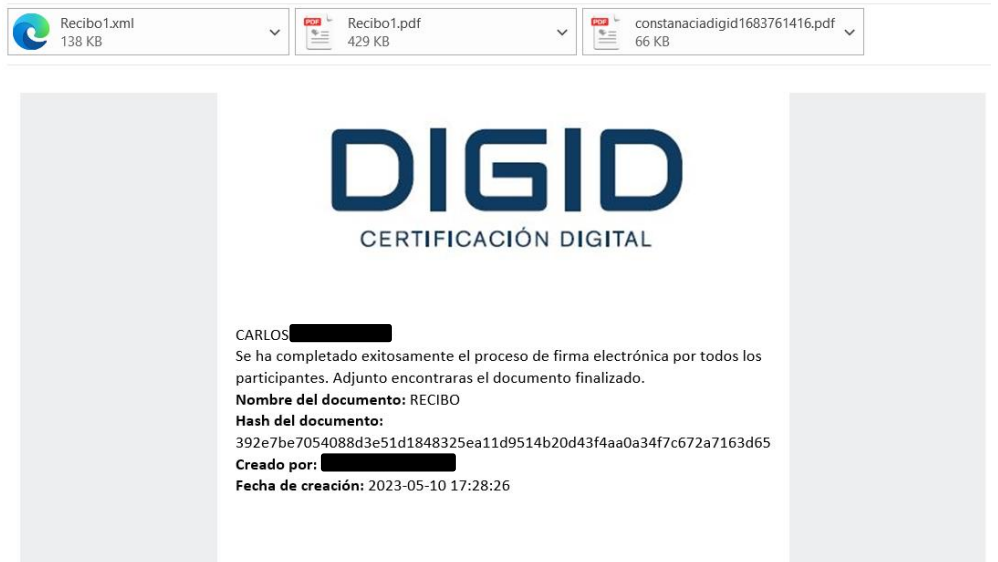

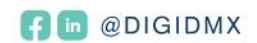